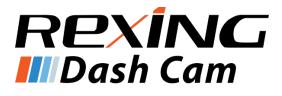

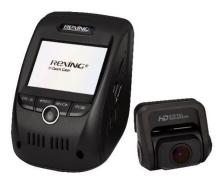

# V1P Pro User Manual

The information in this manual is subject to change without notice.

www.rexingusa.com

12/2018Rev3

1 ©2018 REXING All Rights Reserved

# **Safety Information**

To prevent injury to yourself or others, or damage to your device, read all safety information before using.

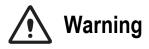

Failure to comply with safety warnings and regulations can result in serious injury or death.

*Rexing Dash Cam* is not intended to be touched, modified, or calibrated while operating a vehicle. *Rexing* is not responsible for any damages resulting from the user's misuse of the camera.

**Do not use damaged power cords or plugs, or loose electrical sockets.** Faulty connections can cause electric shock or fire.

Do not touch the car charger with wet hands or disconnect the charger by pulling the cord. Doing so may result in electrocution.

**Do not use a bent or damaged car charger.** Doing so may cause electric shock or fire.

Do not use your device while it is charging or touch your device with wet hands. Doing so may cause electric shock.

**Do not short-circuit the charger or the device.** Doing so may cause electric shock or fire.

Use only manufacturer-approved chargers, accessories, and supplies.

- Using generic chargers may shorten the life of your device or cause the device to malfunction. They may also cause fire.
- Use only the manufacturer-approved charger specifically designed for your device. Using an incompatible charger can cause serious personal injury or damage to your device.
- **Rexing** cannot be responsible for the user's safety when using accessories or supplies that are not approved by **Rexing**.

**Do not drop the charger or device, or subject them to impact.** Handle and dispose of the charger and device with care.

- Never crush or puncture the device.
- Never dispose of the device in a fire.
- Never place the device in or on heating devices, such as microwave ovens, stoves, or radiators. The device may explode if overheated.
  Follow all local regulations when disposing of a used device.
- Avoid exposing the device to high external pressure, which can lead to an internal short circuit and overheating.

### Protect the device and charger from damage.

- Avoid exposing your device to excessive cold or heat. Extreme temperatures can damage the device and reduce the charging capacity and life of your device.
- Do not allow children or animals to bite or chew the device. Doing so can result in fire or explosion, and small parts can be a choking hazard. If children use the device, make sure they use the device properly.

• Never use a damaged charger.

# **A** Caution

Failure to comply with safety precautions and regulations can result in property damage, serious injury or death.

**Do not use your device near other electronic devices.** Most electronic devices use radio frequency signals. Your device may interfere with other nearby electronic devices.

Do not use your device near other devices that emit radio signals, such as sound systems or radio towers. Radio signals from these may cause your device to malfunction.

**Do not expose the device to heavy smoke or fumes.** Doing so may damage the outside of the device or cause it to malfunction.

If you notice strange smells or sounds coming from your device, or if you see smoke or liquid leaking from the device, stop using the device immediately and take it to a *Rexing* Service Center. Failure to do so may result in fire or explosion.

For your own safety, do not operate the controls of this product while driving. The window mount is needed when using the recorder in a car. Make sure that you place the device in a location where it won't obstruct the driver's view.

Always keep the camera lens clean, and ensure that the lens is not blocked by any object or placed near any reflective material. If the car's windshield is tinted with a dark coating, recording quality may be affected.

### Do not store your device in excessively hot, cold, damp or dry locations.

Doing so may cause the screen to malfunction or result in damage to the device.

### If your device becomes overheated, allow it to cool down before use.

Prolonged exposure of skin to an overheated device may cause lowtemperature burn symptoms, such as red spots or areas of darker pigmentation.

#### Install mobile devices and equipment with caution.

- Ensure that any mobile devices or related equipment installed in your vehicle are securely mounted.
- Avoid placing your device and accessories in or near an airbag deployment area. Improperly installed wired equipment can cause serious injury in a situation where airbags inflate rapidly.

**Do not drop your device or subject your device to impact.** If the device is bent, deformed or damaged, malfunction may occur.

Your device may wear out over time. Some parts and repairs are covered by the warranty within the validity period, but damage or deterioration related to the use of unapproved accessories is not.

#### Do not attempt to disassemble, repair, or modify your device.

 Any changes or modifications to your device can void your manufacturer's warranty.

**Clean your device and charger by wiping with a towel or eraser.** Do not use chemicals or detergents. Doing so can discolor or corrode the outside of the device, and may result in electric shock or fire.

**Do not distribute copyright-protected material.** Doing so without the permission of the content owners may violate copyright laws. The manufacturer is not responsible or liable for any legal issues that result from the user's illegal use of copyrighted material.

### **Correct Disposal of This Product**

(Applicable in countries with separate waste collection systems)

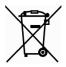

Waste Electrical & Electronic Equipment

This symbol, found on the device, accessories or accompanying literature, indicates that the product and its electronic accessories (e.g. charger, headset, USB cable) should not be disposed of with other household waste.

To prevent possible harm to the environment or human health from uncontrolled waste disposal, please separate these items from other types of waste and recycle them responsibly to promote the sustainable reuse of material resources.

Household users should contact either the retailer where they purchased this product, or their local government office, for information on where and how they can take these items for environmentally safe recycling.

Business users should contact their supplier and check the terms and conditions of the purchase contract. This product and its electronic accessories should not be mixed with other commercial wastes for disposal.

# Disclaimer

Some content and services accessible through this device belong to third parties and are protected by copyright, patent, trademark and/or other intellectual property laws. Such content and services are provided solely for your personal non-commercial use.

You may not use any content or services in a manner that has not been authorized by the content owner or service provider. Without limiting the foregoing, unless expressly authorized by the applicable content owner or service provider, you may not modify, copy, republish, upload, post, transmit, translate, sell, create derivative works, exploit, or distribute in any manner or medium any content or services displayed through this device.

"THIRD PARTY CONTENT AND SERVICES ARE PROVIDED "AS IS." REXING DOES NOT WARRANT CONTENT OR SERVICES SO PROVIDED. EITHER EXPRESSLY OR IMPLIEDLY, FOR ANY PURPOSE. REXING EXPRESSLY DISCLAIMS ANY IMPLIED WARRANTIES. INCLUDING BUT NOT LIMITED TO, WARRANTIES OF MERCHANTABILITY OR FITNESS FOR A PARTICULAR PURPOSE. REXING DOES NOT GUARANTEE THE ACCURACY, VALIDITY, TIMELINESS, LEGALITY, OR COMPLETENESS OF ANY CONTENT OR SERVICE MADE AVAILABLE THROUGH THIS DEVICE AND UNDER NO CIRCUMSTANCES, INCLUDING NEGLIGENCE, SHALL REXING BE LIABLE. WHETHER IN CONTRACT OR TORT. FOR ANY DIRECT, INDIRECT, INCIDENTAL, SPECIAL OR CONSEQUENTIAL DAMAGES, ATTORNEY FEES, EXPENSES, OR ANY OTHER DAMAGES ARISING OUT OF, OR IN CONNECTION WITH, ANY INFORMATION CONTAINED IN. OR AS A RESULT OF THE USE OF ANY CONTENT OR SERVICE BY YOU OR ANY THIRD PARTY, EVEN IF ADVISED OF THE POSSIBILITY OF SUCH DAMAGES."

Third party services may be terminated or interrupted at any time, and **Rexing** makes no representation or warranty that any content or service will remain available for any period of time. Content and services are transmitted by third parties by means of networks and transmission facilities over which **Rexing** has no control. Without limiting the generality of this disclaimer, **Rexing** expressly disclaims any responsibility or liability for any interruption or suspension of any content or service made available through this device.

**Rexing** is neither responsible nor liable for customer service related to the content and services. Any question or request for service relating to the content or services should be made directly to the respective content and service providers.

# About This Manual

This device provides high-quality digital recording using *Rexing*'s high standards of design, construction and technological expertise. This user manual describes the device's functions and features in detail. Please read this manual before using the device to ensure safe and proper use. Note that all descriptions included here are based on the device's default settings.

- Images and screenshots may differ in appearance from the actual product. Content may differ from the final product or from software provided by service providers and is subject to change without prior notice.
- For the latest version of this manual, refer to the *Rexing* website at <u>www.rexingusa.com</u>.
- Available features and additional services may vary by device and software.
- Applications and their functions may vary by country, region, or hardware specifications.
- **Rexing** is not liable for performance issues caused by applications from any provider other than **Rexing**.
- **Rexing** is not liable for performance issues or incompatibilities caused by failure to install the device as stated in this manual. Attempting to customize the installation may cause the device or applications to work improperly, which may result in device malfunctions and data corruption or loss. These actions are violations of your **Rexing** agreement and will void your warranty.
- Default applications that come with the device are subject to updates and possible discontinuation of support without prior notice. If you have questions about an application provided with the device, contact an authorized **Rexing** Service Center.

# **Table of Contents**

| Safety Information               | 2  |
|----------------------------------|----|
| Correct Disposal of This Product | 6  |
| Disclaimer                       | 7  |
| About This Manual                | 9  |
| Table of Contents                | 10 |
| Product Specifications           | 14 |
| Package Contents                 | 15 |
| Camera Overview                  | 16 |
| Device Layout                    | 16 |
| Buttons                          | 17 |
| Status Icons                     | 19 |
| Getting Started                  | 21 |
| Installation                     | 21 |
| Powering the Camera              | 23 |
| Inserting the Memory Card        | 24 |
| Removing the Memory Card         | 25 |
| Formatting the Memory Card       | 26 |

| Turning the Device On and Off | 27          |
|-------------------------------|-------------|
| Basic Operation               | 28          |
| Wi-Fi Connect                 | 29          |
| Video Settings                |             |
| Resolution                    | 30          |
| Loop Recording                | 31          |
| WDR (Wide Dynamic Range)      | 31          |
| Exposure                      | 31          |
| Record Audio                  | 32          |
| Date Stamp                    | 32          |
| Gravity Sensing               | 32          |
| Plate Number                  | 33          |
| System Settings               | 34          |
| Wi-Fi                         | 34          |
| Date/Time                     | 34          |
| Auto Power Off                | 34          |
| Beep Sound Error! Bookmark no | ot defined. |
| Language                      | 35          |
| Frequency                     | 35          |

|    | Screen Saver       | 35 |
|----|--------------------|----|
|    | Daylight Saving    | 35 |
|    | GPS                | 35 |
|    | Update Time of GPS | 36 |
|    | Format             | 36 |
|    | Default Setting    | 36 |
|    | Version            | 36 |
| Ph | oto Settings       | 37 |
|    | Capture Mode       | 37 |
|    | Resolution         | 37 |
|    | Quality            | 37 |
|    | Sharpness          | 37 |
|    | White Balance      | 38 |
|    | Color              | 38 |
|    | ISO                | 38 |
|    | Exposure           | 38 |
|    | Anti-Shaking       | 38 |
|    | Quick Review       | 39 |
|    | Date Stamp         | 39 |
|    |                    |    |

#### V1P Pro Manual

| Playback             |    |
|----------------------|----|
| Camera Playback Mode | 40 |
| Computer Playback    | 41 |
| GPS Playback         | 42 |
| Troubleshooting      | 44 |
| Updating Firmware    | 44 |
| Common Solutions     | 45 |

# **Product Specifications**

| Image Sensor              | Front - OV4689, Rear - IMX323                                                        |
|---------------------------|--------------------------------------------------------------------------------------|
| Lens                      | Fixed-focus with full-glass elements                                                 |
| Aperture                  | f1.8                                                                                 |
| CPU Class                 | Novatek                                                                              |
| Display                   | 2.4 inch, 4:3 TFT LCD                                                                |
| Audio I/O                 | Internal high-sensitivity mic and speaker                                            |
| Memory Support            | Class 10 or higher Micro SD card (up to 256GB)                                       |
| Gravity Sensor            | Low / Medium / High / Off                                                            |
| White Balance             | Auto                                                                                 |
| Exposure                  | Auto ISO                                                                             |
| Battery Type              | Supercapacitor                                                                       |
| Video Format              | h.264 (.MOV)                                                                         |
| Video Resolution – Single | 2160p24f, 1440p30f, 1080p60f, 1080p30f, 720p60f, 720p30f                             |
| Video Resolution – Dual   | 1080p30f+1080p30f, 720p30f+720p30f                                                   |
| Language                  | English, Chinese, French, Spanish, Portuguese,<br>German, Italian, Russian, Japanese |
| Loop Recording            | 1 min / 3 min / Off                                                                  |
| Screen Saver              | 1 min / 3 min / Off                                                                  |
| Audio Recording           | On / Off                                                                             |
| GPS Logger                | Built-in                                                                             |

# Package Contents

The following items should be found in the package:

- Rexing V1P Pro Dashboard Camera
- Full HD Rear Camera
- Rear Camera cable (20ft)
- Car power connector (12ft)
- 3M adhesive mount
- USB cable
- User manual
- Thank you card

The items supplied with the device and any available accessories may vary depending on your region. Appearances and specifications are subject to change without prior notice. Availability of accessories is subject to change.

All supplied items are designed for use only with this device and may not be compatible with other devices. Malfunctions resulting from the use of unapproved accessories are not covered by the warranty service.

For more information about available accessories, refer to www.rexingusa.com.

# Camera Overview

### **Device Layout**

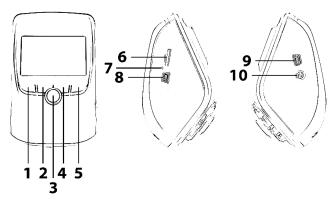

- 1. OK (Confirm) Button
- / Emergency Lock Button
- 2. Up Navigation Button
- / Record Button
- 3. Power Button
  - / Screen Toggle Button
- 4. Down Navigation Button / Mic Button
- 5. Menu Button
- / Mode Button

- 6. Micro SD Card Slot
- 7. Reset Button
- 8. USB Charging Port
- 9. Rear Camera Port
- 10. GPS Logger Port\*

\*not used by V1P Pro

### **Buttons**

| Button                                                                                                    | Function                                                                                                    |  |
|----------------------------------------------------------------------------------------------------|----------------------------------------------------------------------------------------------------|--|
| Ċ                                                                                                    | <b>Press:</b> Toggle display on or off<br><b>Hold:</b> Turn the device on or off manually                                                                                                    |  |
| OK 🛦                                                                                                    | Menus: Confirm a selection<br>Video Mode: Manually lock current recording<br>Photo Mode: Take photo<br>Playback Mode: Start / stop playback                                                                       |  |
| MI                                                                                                    | <b>Press:</b> Enter menu, cycle through menus or exit current menu<br><b>Hold:</b> Change mode                                                                                                    |  |
| <rec< th=""><th>Menus: Move selection up<br/>Video Mode: Start / stop recording<br/>Hold (Video or Photo Mode): Enable Wi-Fi mode<br/>Playback Mode: Decrease or reverse playback<br/>speed / Cycle left through recordings</th></rec<> | Menus: Move selection up<br>Video Mode: Start / stop recording<br>Hold (Video or Photo Mode): Enable Wi-Fi mode<br>Playback Mode: Decrease or reverse playback<br>speed / Cycle left through recordings           |  |
| MIC►                                                                                                    | Menus: Move selection down<br>Video Mode: Toggle audio recording<br>Hold (Video or Photo Mode): Change front / rear<br>camera views<br>Playback Mode: Increase playback speed / Cycle<br>right through recordings |  |

| RESET     | Press and hold for 4 seconds to reset the device in the event that it operates erratically, hangs up, or freezes |
|-----------|----------------------------------------------------------------------------------------------------|
| Indicator | Flashing Red – Recording                                                                                         |

### **Status Icons**

| lcon        | Meaning                        |
|-------------|--------------------------------|
| 1080P+1080P | Video resolution               |
|             | Currently recording (blinking) |
| WDR         | Wide Dynamic Range enabled     |
|             | Connected to power source      |
| Ţ.          | Audio recording enabled        |
| ∑0          | Audio recording disabled       |
| 00          | Video Recording Mode           |

| Ħ                | Playback Mode                       |
|------------------|-------------------------------------|
|                  | Photo Mode                          |
|                  | Loop Recording                      |
|                  | Memory card detected                |
| EV<br><b>0.0</b> | Exposure                            |
| $\sum_{i=1}^{n}$ | GPS searching for signal (animated) |
|                  | GPS signal acquired (no animation)  |
| ਸ_0              | Current recording locked            |

# Getting Started Installation

Video guide can be found at video.rexingusa.com.

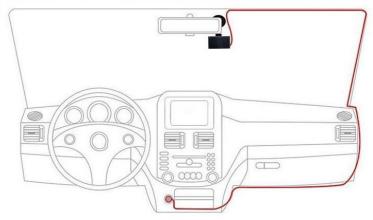

#### 1. Attach the front camera to the window mount

Make sure that you mount the front camera in a safe, appropriate location where it won't obstruct the driver's view. Clean your windshield before applying the mount. Wait at least 20 minutes after applying the mount to the windshield before attaching the camera.

#### 2. Insert a memory card

You will need to insert a memory card before you can begin recording. **Do not insert or remove a memory card while the device is powered on.** The V1P Pro supports Micro SD cards up to 256GB in size.

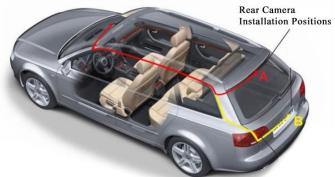

Rear Camera Wiring Reference

#### 3. Mount the rear camera

Mount the rear camera as shown above. Use the provided rear camera cable to connect the rear camera to the front camera.

#### 4. Connect the car charger to the car's 12V DC outlet

Run the cable down from your camera to the 12V cigarette lighter port of your vehicle. Be sure to connect only *Rexing*-approved chargers designed and supplied specifically for use with your device. Using an incompatible charger can cause serious personal injury or damage to your device.

#### 5. Format the memory card

To ensure your camera records to your micro SD card properly and without error, **you must format the card within the camera** (See: Page 26).

Note: Do NOT insert or remove a memory card while the device is powered on.

### **Powering the Camera**

You must always connect the camera to a power source while operating the camera. Connect the camera to your vehicle via the included car charger cable. Connect the larger end of the car charger cable to your car's cigarette lighter (12V DC power outlet). Connect the other, mini-USB end to the mini-USB port on the device.

Connecting the charger improperly may cause serious damage to the device. Any damage caused by misuse is not covered by the warranty. Use only *Rexing*-approved chargers. Using unapproved chargers or cables can damage the device.

If the device receives an unstable power supply, the screen may not function properly. If the device is not operating properly using a *Rexing*-approved charger, please contact Customer Care (care@rexingusa.com).

### **Inserting the Memory Card**

The V1P Pro accepts Micro SD memory cards (class 10 or higher) with a maximum capacity of 256GB.

Depending on the memory card manufacturer and type, some cards may not be compatible with your device. Using an incompatible card may damage the device or the memory card, or corrupt the data stored on it.

We highly recommend using Micro SD cards that are specifically designated for use with dash cams. You can find our recommendations on our website: <u>www.rexingusa.com/memory-card/</u>.

Note: Before inserting or removing a memory card, first ensure you've powered down the device.

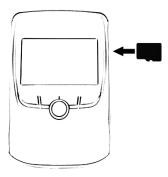

### Inserting a memory card:

 If the device is powered on, press and hold the **Power** button to power down.
Insert the card in the orientation shown.
Push the card into the slot, listening for a click sound which signals the card is securely inserted.

### **Removing the Memory Card**

Before removing a memory card from your computer, you must first unmount it for safe removal.

With the device powered down, press down on the memory card until you hear a click. Gently remove your finger (or other pressing object) to allow the spring release to push the memory card out of the slot.

**Do not remove the memory card while the device is transferring or accessing information.** Doing so can result in data loss or corruption, or damage to the memory card or device. *Rexing* is not responsible for losses that result from the use of damaged memory cards, including the loss of data.

### Formatting the Memory Card

Before formatting your memory card, always remember to make backup copies of all important data stored on the device. The manufacturer's warranty does not cover loss of data resulting from user actions.

# For best results, format the memory card using the Format function on your camera.

It's recommended that you format your memory card after transferring files to your computer, or at least once a month.

### Using your camera to format a memory card:

- 1. Upon turning on the camera, press the REC button to stop recording.
- 2. Press the **MENU** button twice to enter the Setup Menu.
- 3. Use the REC and MIC buttons to navigate to the "Format" option.
- 4. Press **OK** to confirm your selection.
- 5. You will be notified that all data will be deleted. Scroll down to "OK" and press the **OK** button to confirm.

If you followed the instructions above, you should see a blue box asking you to please wait while the card is being formatted. Formatting should only take a moment, and you will be taken back to the Setup Menu once formatting is complete.

### Turning the Device On and Off

Press and hold the **Power** button for a few seconds to turn on the device. A welcome message will be displayed onscreen.

To turn off the device, again press and hold the **Power** button for a few seconds. A goodbye message will be displayed onscreen.

# The V1P Pro will switch on and off automatically if you keep it connected using the car charger. The camera will automatically start recording when powered on.

**Note:** If your car cigarette lighter provides constant power, the unit may not turn on and off automatically with the car.

## **Basic Operation**

### Automatic Recording

The device will automatically turn on and begin recording once it receives power, such as when you start your car. The indicator and the red dot icon on screen should flashing while recording.

### **Display Control**

To switch between camera views on the LCD display, hold the **MIC** button. Your display setting won't affect the way recordings are captured.

On the rear camera, you can toggle the built-in switch to horizontally flip the rear camera image.

### Locking Videos

While recording, you can press the **OK** button to manually lock the current video clip. This will ensure that Loop Recording won't overwrite the clip when the memory card is full. You can also lock videos after recording by using the Protect function in the Playback Menu. Locked videos can be found on the memory card under "\CARDV\MOVIE\RO".

### Automatic Shutdown

Once power is disconnected, the dash cam will shut down within 2 seconds.

### Using Wi-Fi

In Video Recording Mode, while recording is stopped, hold the **REC** button to enable Wi-Fi. For detailed instructions on how to use Wi-Fi, see page 29 – Wi-Fi Connect.

## Wi-Fi Connect

Use your mobile device to download the "Rexing Connect" app from the App Store or Google Play Store.

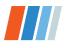

After you've done this, follow the instructions below:

- Dash cam: In Video Recording Mode, access the Wi-Fi function by holding REC (this can also be done by enabling the Wi-Fi feature in the Setup Menu).
- Mobile device: Navigate to your device's Wi-Fi settings and connect to the Wi-Fi name that's shown on the dash cam after "SSID:". When prompted for a password, enter the password shown on the dash cam after "PWA2:".
- Mobile device: Once connected to the dash cam Wi-Fi, open the Rexing Connect app. From there, press the "Connect" button to connect to the dash cam interface.
- 4. **Dash cam:** Once connected, the screen should switch to the camera view and display a "WiFi Connected" message.

Using the Rexing Connect app, you can view a live preview of the dash cam screen, start / stop recording, as well as view and save your captures with your mobile device.

To exit Wi-Fi, hold the **REC** button to return to Video Recording Mode.

For further instruction regarding the Wi-Fi Connect feature, please visit <u>www.rexingusa.com/wifi-connect/</u>.

# **Video Settings**

These settings affect your video recordings. In Video Recording Mode, press **REC** to stop recording, then press **MENU** once to open the Video Menu.

## Resolution

Default setting: FHD P30 + FHD P30 (1080p 30fps front and rear) Set the video recording resolution.

| Memory Card Size | FHD P30 + FHD P30<br>Resolution | HD P30 + HD P30<br>Resolution |
|------------------|---------------------------------|-------------------------------|
| 16GB             | 1.75 hours                      | 2.5 hours                     |
| 32GB             | 3.5 hours                       | 5 hours                       |
| 64GB             | 7 hours                         | 10 hours                      |
| 128GB            | 14 hours                        | 20 hours                      |
| 256GB            | 28 hours                        | 40 hours                      |

### Approximate recording time (dual-channel)

**Note:** Choosing a single-channel resolution such as UHD, QHD, etc. will disable recording with the rear camera.

## Loop Recording

### Default setting: 1 Minute

Video will be continually recorded in segments. When the storage limit is reached on the memory card, new recordings will automatically overwrite oldest recordings. Locked video files on the memory card will remain protected, and won't be overwritten by Loop Recording.

**Note:** Turning Loop Recording off will require you to manually clear recordings from your memory card whenever storage is full. **We highly recommend keeping Loop Recording enabled.** 

## WDR (Wide Dynamic Range)

Default setting: On

The camera automatically adjusts exposure settings to provide balanced lighting and clear video.

### Exposure

### Default setting: +0.0

Manually adjust the camera's exposure value to brighten or darken recordings. Positive values brighten recordings, while negative values darken them.

### **Record Audio**

Default setting: On

Allows you to enable or disable audio recording with your videos.

You may choose to record audio with video, or turn off the microphone so that all recorded videos will be muted.

Note: You can also use the MIC button to toggle auto recording.

### Date Stamp

### Default setting: On

Stamp the date and time to the bottom of your videos. Note that the date and time stamp cannot be removed from videos if this feature was enabled at the time of recording.

## **Gravity Sensing**

#### Default setting: Low

If a change in gravitational forces is detected, such as in the event of a vehicular accident, the g-sensor will signal to the camera, and an automatic file lock will be placed on the current video, preserving your most crucial footage. Locked videos can be found on the memory card under "\CARDV\MOVIE\RO".

**Note:** Locked video files won't be erased by Loop Recording, they will remain on the memory card until they are manually deleted, or when the card is formatted.

### **Plate Number**

#### Default setting: Off

Enter your vehicle plate number. The plate number will be displayed at the bottom of your videos.

### To enter your license plate number:

- REC / MIC Change current value
- OK Move to next value
- MENU Confirm setting

# **System Settings**

Press **MENU** twice to open the Setup Menu (in Video Recording Mode, you must first stop recording, done by pressing **REC**).

# Wi-Fi

Default setting: Off Turn this feature on to temporarily enable Wi-Fi mode (See: Page 29).

## Date/Time

Set the time and date on your device.

### To enter the date/time:

- REC / MIC Change current value
- OK Move to next value
- MENU Confirm setting

## Auto Power Off

### Default setting: Off

When enabled, this feature allows the device to shut down after a period of time in which the camera isn't recording.

# **Device Sound**

Default setting: On Enable or disable the device's sound effects.

## Language

Default setting: English Set your preferred device language.

## Frequency

Default setting: 60Hz

Power supply specification used in your country or geographical region. United States users should use 60Hz (default).

### Screen Saver

### Default setting: Off

Specifies the duration for which the display will stay on after the device is powered on. Having this setting disabled (default) will keep the display on constantly. You can press any button to wake the device from screen saver mode.

## **Daylight Saving**

Default setting: Off

When enabled, time is advanced forward by 1 hour to match daylight savings time.

## GPS

Default setting: mi/h Display speed information at the bottom of your recordings.

## Update Time of GPS

Default setting: Off

Updates the time automatically with your time zone.

## Format

Performing this operation will format the memory card, clearing it of all files.

**Note:** Locked videos will also be cleared, so ensure you have backed up your important footage before formatting the card.

# **Default Setting**

Performing this operation will reset all settings to their default values.

## Version

Displays the current device firmware information.

# **Photo Settings**

These settings affect your still photo captures. Hold **MENU** button 3 seconds to enter the Photo Mode. In Photo Mode, Press **MENU** once to open the Still Menu.

## Capture Mode

Default setting: Single Sets a timer that counts down before capturing images.

## Resolution

#### Default setting: 5M

Set the pixel resolution for captured images. Higher resolution images are more detailed, but take up more space on the memory card.

## Quality

### Default setting: Fine

Set the quality level of captured images. Lower quality images will take up less space on the memory card, but they are more visually compressed than higher quality images.

## Sharpness

Default setting: Normal Automatically enhance images for a clearer, more distinct picture.

## White Balance

Default setting: Auto

Adjust the white balance for different lighting environments. When set to Auto, the camera will automatically determine the appropriate white balance for each shot.

## Color

Default setting: Normal

Overlay a color effect for captured images. When set to Normal, no overlay is applied.

## ISO

Default setting: Auto

Adjust the camera's sensitivity to light when taking photos. The higher the ISO, the better the camera operates in low light, although images are produced with more noise (grainy-looking).

## Exposure

*Default setting:* +0.0 Adjust the camera exposure value to manually brighten or darken your images.

## Anti-Shaking

Default setting: On

When enabled, the camera will automatically reduce the amount of blurriness resulting from quick or "shaky" movement.

38 ©2018 REXING All Rights Reserved

## **Quick Review**

Default setting: Off

Upon capturing an image, the image will be previewed on the display for a few seconds before returning to Photo Mode.

## Date Stamp

Default setting: Date/Time

Apply a date and/or time stamp to captured images (works similarly to the Date Stamp function in the Video Menu).

## Playback

Video recordings from the front and back cameras will be stored in chronological order on the memory card for easy navigation and playback.

## Camera Playback Mode

## To play back recordings on your device:

- Switch to Playback Mode by holding the **MENU** button.
- Use the **REC** and **MIC** buttons to browse your videos.
- Press **OK** to play back a selected recording.
- During playback, press **OK** to stop playback.
- **FAST FORWARD**: During playback, press the **MIC** button one or more times to increase playback speed (2X / 4X / 8X).
- **FAST REWIND**: During playback, press the **REC** button one or more times to decrease or reverse playback speed (-2X / -4X / -8X).

## To delete a selected recording:

- 1. In Playback Mode, use the **REC** and **MIC** buttons to browse your videos.
- Once you find the recording you want to delete, press MENU to view options.
- 3. Press the MIC button to scroll down to "Delete".
- Press OK once to view options to "Delete Current" recording or "Delete All" recordings.
- 5. With "Delete Current" selected, press **OK**.
- When prompted with "Erase This?" press the MIC button to scroll down to "OK" and press OK to delete the selected recording.

#### To delete all recordings:

- 1. In Playback Mode, press **MENU** to view the Playback Menu.
- 2. Press the MIC button to scroll down to "Delete".
- Press OK once to view options to "Delete Current" recording or "Delete All" recordings.
- 4. With "Delete All" selected, press **OK**.
- 5. When prompted with "Erase All Images?" press the **MIC** button to scroll down to "OK" and press **OK** to delete all recordings.

## **Computer Playback**

Recommended Media Players: QuickTime Media Player / VLC / Windows Media Player

#### Using an SD card adapter

Insert your Micro SD card into an SD card adapter, then insert the SD card adapter into your computer or card reader to access your card storage. Your videos will be stored under "\CARDV\MOVIE".

#### Using a USB cable

Connect your camera to your computer using the provided USB cable and select "Mass Storage" to access your card storage. Your videos will be stored under "\CARDV\MOVIE".

#### Locked files

Locked videos can be found on the memory card under "\CARDV\MOVIE\RO".

## **GPS Playback**

You can play back your recordings in a specialized application which allows you to view speed and location information alongside your footage.

#### **Minimum System Requirements**

Operating System: Windows 7, 8, or 10 Display Resolution: 1280x720

#### Installing the application:

- 1. Locate your dash cam at <u>support.rexingusa.com</u> to access the GPS Playback software.
- 2. Download the zip folder containing the software installer.
- 3. Unzip the folder to access the installer file contained within.
- 4. Open the installer and follow the instructions to install the GPS Playback software to your computer.
- 5. Once installed, you may launch the application.

#### Opening a GPS video file:

- 1. Once you've opened the application, navigate to the top menu bar and click File > Open to browse through your files.
- Navigate to your video file you want to add to the playback queue, select it and click "Open" to load it into the application. You may also select multiple videos at once.
- 3. After a brief loading period, the (first) video should begin playing back automatically, displaying speed and location information in real time along the right-side panels.

#### V1P Pro Manual

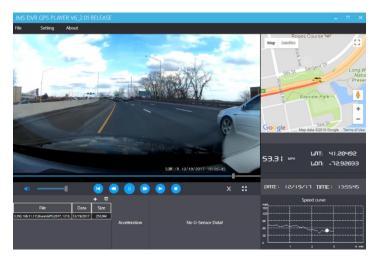

#### Playback

Beneath the video is a playback bar with a handle which you can drag to skip to any time in the video. Beneath that, there's a volume control slider, as well as previous, rewind, pause/play, fast forward, next, and stop buttons.

#### Additional Controls

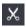

55

Snip: Save the current frame of video as an image (PNG).

Full Screen: View the video in full screen (double-click the video to exit).

#### Settings

In the settings menu, you may change your language from English to Chinese, Japanese, or Vietnamese. You may also change your unit of speed measurement from MPH to KM/H. Additionally, you have the option to change the map application used from Google Maps to Baidu Maps.

# Troubleshooting

Please note that we only recommend updating your firmware if you experience issues with your camera.

Installing incorrect firmware can damage your device. Identify the correct firmware for your camera by following the prompts on the <u>rexingusa.com</u> firmware portal.

### To update your camera's firmware:

- 1. Format the memory card using the Format function (See: Page 26).
- 2. Take note of your firmware version number (See: Page 36 Version).
- 3. On a computer, visit the firmware section of <u>rexingusa.com</u> and follow the prompts to locate the correct firmware for your camera.
- 4. Download the firmware zip file to your computer.
- 5. Unzip the file.
- 6. Move the resulting file (.bin) to the root of your memory card.
- 7. Safely eject card from computer, then insert into your unpowered camera.
- 8. Turn the camera on by connecting to a power source.
- 9. The camera will update automatically. The screen will stay off but the status light will stay on for up to 1 minute while the firmware updates.
- 10. (Important) After updating, format the memory card once more. Failure to do this will result in the camera attempting to update the firmware every time it's powered on.
- 11. After formatting, hold the **Power** button to reboot the camera. **Do not disconnect the camera from the power source.**
- 12. Upon reboot, you may disconnect your camera from power.

## **Common Solutions**

| Problem                                  | Possible Cause(s)                                                                                           | Solution(s)                                                                                                    |
|------------------------------------------|----------------------------------------------------------------------------------------------------|----------------------------------------------------------------------------------------------------|
| Images are not<br>being saved            | Memory card is full<br>or malfunctioning<br>Image not being<br>saved before the<br>device is powered<br>off | Format memory card or replace<br>with a new one<br>Make sure to stop recording<br>before shutting down                                                                                                    |
| Rear camera<br>isn't recording<br>video  | Rear camera is not<br>maintaining a<br>stable connection                                                    | Check the Resolution setting,<br>ensure that you are recording in<br>"FHD P30+FHD P30" or "HD<br>P30+HD P30"<br>Use a new rear camera cable                                                                 |
| None of the<br>buttons are<br>responding | Processing error or<br>faulty device<br>operation<br>Memory card<br>contains errors, or<br>is damaged       | Press the RESET button to<br>restart the camera<br>Press the buttons firmly to<br>ensure that the button input is<br>registered<br>Format the memory card. If issue<br>persists, replace the memory<br>card |

| MENU button isn't responding                       | Camera is recording                                                                                                    | Press <b>REC</b> to stop recording before accessing the menu                                                                      |
|----------------------------------------------------|----------------------------------------------------------------------------------------------------|----------------------------------------------------------------------------------------------------|
| Device won't<br>turn on or it<br>keeps rebooting   | Power source is<br>insufficient                                                                                                   | Ensure you are using a proper<br>connection for charging your<br>device while driving. Always use<br><i>Rexing</i> power supplies |
| Memory card<br>won't stay in                       | Memory card isn't<br>compatible<br>Memory card is too<br>thin                                                                     | Use your nail or a coin to push<br>the memory card in until it clicks<br>Use a new memory card                                    |
| Memory card<br>isn't recognized<br>(cluster error) | Memory card needs to be formatted                                                                                                 | Format the memory card. If issue persists, replace the memory card                                                                |
| Can't find locked files                            | When you lock a<br>file, it only saves<br>the current<br>recording. The<br>remainder of the<br>video may be in a<br>separate file | Check the memory card RO folder                                                                                                   |
| Screen powers<br>off unexpectedly                  | Screen Saver<br>feature is enabled                                                                                                | Disable Screen Saver feature<br>Restore to default settings                                                                       |

#### V1P Pro Manual

| Keeps turning<br>off       | Memory card isn't<br>compatible<br>Camera isn't<br>getting continuous<br>power | Restore to default settings<br>Get a replacement power cord<br>Use a new memory card                                                                                                    |
|----------------------------|--------------------------------------------------------------------------------|----------------------------------------------------------------------------------------------------|
| Screen is frozen           | Memory card is<br>defective or<br>corrupted                                    | Format the memory card. If issue persists, replace the memory card                                                                                                    |
| Unable to record<br>videos | Memory card is full<br>Memory card is<br>defective or<br>corrupted             | Make sure the red light is<br>blinking while recording<br>Check remaining space on<br>memory card and delete files if<br>necessary<br>Restore to default settings<br>Format the memory card. If issue<br>persists, replace the memory<br>card |

| Stops recording randomly                     | Memory card isn't<br>compatible<br>Loop Recording is<br>off                                 | Restore default settings<br>Format the memory card. If issue<br>persists, replace the memory<br>card<br>Turn Loop Recording on    |
|----------------------------------------------|---------------------------------------------------------------------------------------------|----------------------------------------------------------------------------------------------------|
| Loop Recording isn't functioning             | G-sensor sensitivity<br>is too high<br>Memory card is full                                  | Make sure Gravity Sensing is on<br>low sensitivity<br>Format the memory card                                                      |
| Memory card is full                          | Loop Recording is<br>off<br>There are too many<br>locked videos                             | Make sure Gravity Sensing is on<br>low sensitivity<br>Turn Loop Recording on<br>Clear some locked files<br>Format the memory card |
| Stops recording<br>after 1-3 looped<br>files | Insufficient power is<br>being supplied to<br>the device<br>Memory card isn't<br>compatible | Restore to default settings<br>Replace power cord<br>Format the memory card. If issue<br>persists, replace the memory<br>card     |

| "File error" is<br>encountered<br>when trying to<br>play back<br>pictures or video | Memory card is<br>corrupted                                                                | Format the memory card. If issue persists, replace the memory card                                                                                                    |
|------------------------------------------------------------------------------------|--------------------------------------------------------------------------------------------|----------------------------------------------------------------------------------------------------|
| Hazy images                                                                        | Lens is dirty                                                                              | Carefully clean dust or<br>fingerprints from the lens with a<br>microfiber cloth                                                                                                    |
| Horizontal<br>stripes appear<br>on images                                          | The Frequency setting is incorrect                                                         | Change the Frequency setting to<br>match the power supply used in<br>your country or geographical<br>location. US users should select<br>the 60Hz option, SG/MY users<br>should select the 50hz option |
| Auto On/Off isn't<br>working                                                       | Car charging port<br>has continuous flow<br>of power                                       | This feature can only work if it is<br>being used in a charging port<br>that turns off with the vehicle                                                                                                |
| GPS isn't<br>connecting                                                            | Camera firmware is<br>out-of-date Camera<br>mounting position is<br>blocking GPS<br>signal | Update firmware (See: Page 44)<br>Mount your camera to a different<br>location in your vehicle                                                                                                    |

#### V1P Pro Manual

| Losing/Resetting<br>date  | Need to update<br>Firmware                    | Update firmware                                                                                               |
|---------------------------|-----------------------------------------------|----------------------------------------------------------------------------------------------------|
| Wi-Fi isn't<br>connecting | Mobile device isn't<br>connected to<br>camera | Check Wi-Fi settings on your<br>mobile device, ensure you are<br>connected to the SSID shown on<br>the camera |